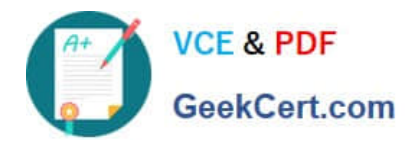

# **MO-101Q&As**

Microsoft Word Expert (Word and Word 2019)

# **Pass Microsoft MO-101 Exam with 100% Guarantee**

Free Download Real Questions & Answers **PDF** and **VCE** file from:

**https://www.geekcert.com/mo-101.html**

100% Passing Guarantee 100% Money Back Assurance

Following Questions and Answers are all new published by Microsoft Official Exam Center

**C** Instant Download After Purchase

**83 100% Money Back Guarantee** 

365 Days Free Update

800,000+ Satisfied Customers

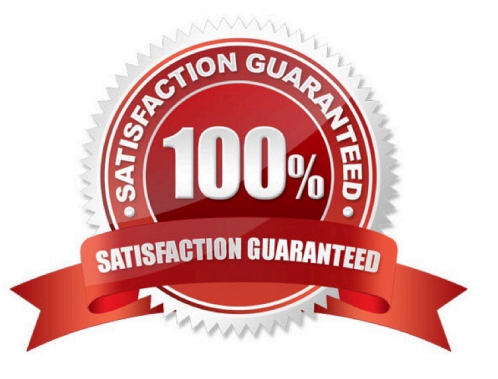

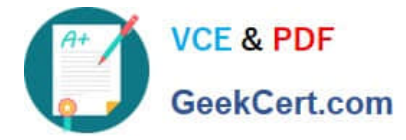

## **QUESTION 1**

Connect to the MailingList mail merge data source in the Documents folder. Preview the merge results for record 1.

- A. see the explanation below.
- B. PlaceHolder
- C. PlaceHolder
- D. PlaceHolder
- Correct Answer: A

in the Data Connection Wizard to complete the data connection to the merge document.

# **QUESTION 2**

This project has only one task.

Modify the Digital Signature building block so that it insert content its own paragraph.

- A. See the steps below.
- B. PlaceHolder
- C. PlaceHolder
- D. PlaceHolder

Correct Answer: A

If the desired building block does not appear in either location, you can select it from the Building Blocks Organizer, as follows: From the Insert tab, click Quick Parts and then click Building Blocks Organizer. The Building Blocks Organizer dialog box appears.

#### **QUESTION 3**

Display the caption \\'Figure 2 Patricia Doyle and friend\\'\\' below the second photo in the document. Note: Word automatically adds the text Figure 2.

- A. See the steps below.
- B. PlaceHolder
- C. PlaceHolder
- D. PlaceHolder

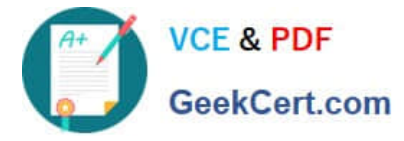

#### Correct Answer: A

Select the object (table, equation, figure, or another object) that you want to add a caption to.

On the References tab, in the Captions group, click Insert Caption.

In the Label list, select the label that best describes the object, such as a figure or equation.

## **QUESTION 4**

Configure formatting restrictions to allow users to apply only the Heading 1, Heading 2, Normal (Web), and Normal Indent styles. When prompted, answer No to retain all Styles currently in the document. Do not start enforcing protection, if you do, it will affect your ability to complete other tasks in this project.

- A. See the steps below.
- B. PlaceHolder
- C. PlaceHolder
- D. PlaceHolder
- Correct Answer: A
- Select the File tab in the ribbon.
- Select the Info tab in the Backstage view.
- Select the Protect Document button.
- Select Restrict Editing in the drop-down menu.
- Check Limit formatting to a selection of styles in the Restrict Editing task pane.
- Select the Settings link.
- Check Limit formatting to a selection of styles in the Formatting Restrictions dialog box

Check or uncheck the individual styles you want to allow from the Formatting Restrictions dialog box. Or, select one of the preset option buttons:

# Select the OK button

#### **QUESTION 5**

You are creating lab safety documentation for Bellows College. Enable only digitally signed macros in the document.

- A. See the steps below
- B. PlaceHolder
- C. PlaceHolder

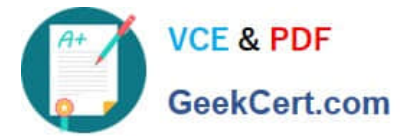

D. PlaceHolder Correct Answer: A Click the File tab. In the Security Warning area, click Enable Content. Select Advanced Options. In the Microsoft Office Security Options dialog box, click Enable content for this session for each macro. Click OK.

[MO-101 VCE Dumps](https://www.geekcert.com/mo-101.html) [MO-101 Exam Questions](https://www.geekcert.com/mo-101.html) [MO-101 Braindumps](https://www.geekcert.com/mo-101.html)